# How To Control iPad Use At Home

*Family Sharing & Screen Time*

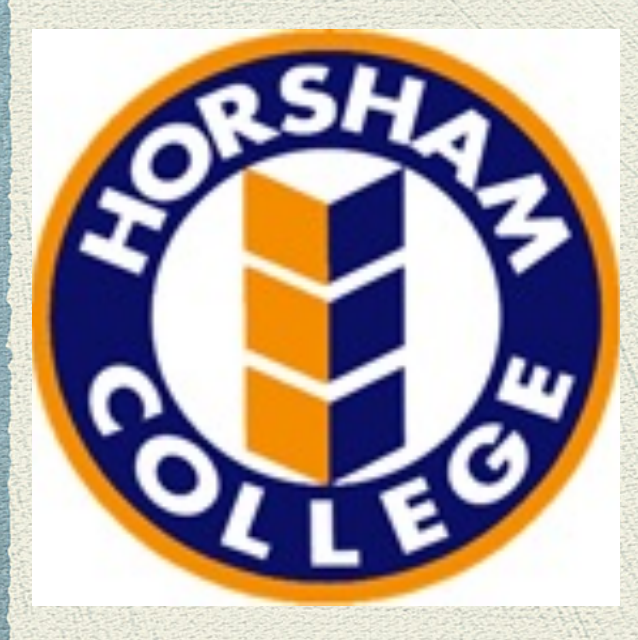

# Family Sharing

*Makes it possible to share iTunes, Apple Books and Apps Store purchases with six people in your family without sharing accounts.* 

*When you turn on purchase sharing you can make family purchases from the same credit card and approve student purchases from your device.*

# Getting Started

*What you need to set up family sharing!*

*An Apple ID signed in to iCloud and iTunes. iPhone or iPad with iOS 8 and later, or Mac with OS X Yosemite and later*

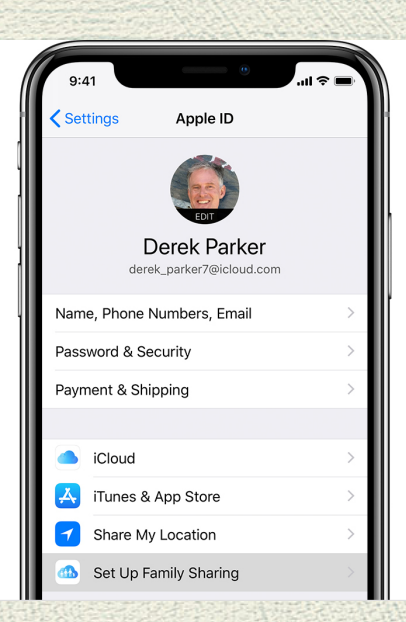

*One adult in the family 'the family organiser' can set up Family Sharing for the group*

*>Settings > iCloud then Family Sharing, to set up your family and follow the onscreen prompts.*

*If you turn on family sharing you will be asked to confirm that you agree to pay for purchases initiated by family members and that you have a valid payment method on file Credit card or debit card.* 

# *Setting Up A Child Account*

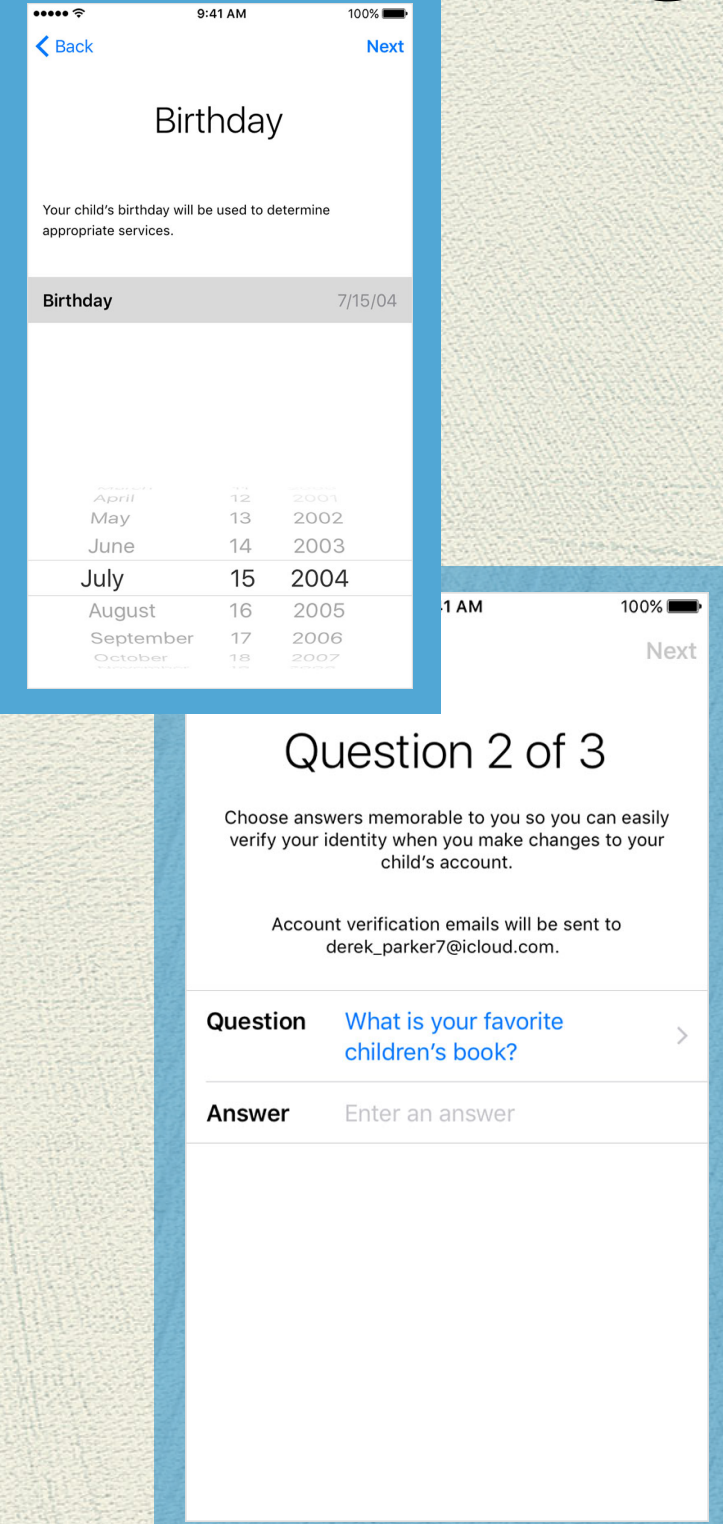

*With Family Sharing, you can create an Apple ID for a child under 13.\* This allows them to participate in Family Sharing and use other Apple services such as iCloud….*

- *1. Family Sharing > Add Family Member > Create a Child Account > Next. If you're using iOS 10.2 or earlier, go to Settings > iCloud > Family.*
- *2. Enter your child's birthday and tap Next.*
- *3. Review the Parent Privacy Disclosure and tap Agree.*
- *4. Enter the requested information for your payment method and tap Next.*
- *5. Enter your child's name, tap Next, then create their Apple ID (username@icloud.com) and tap Next. Tap Create.*
- *6. Follow the onscreen instructions to set a password, choose security questions, and set up your child's account. Choose passwords and security questions that you can both remember.*
- *7. Turn on Ask to Buy to approve all iTunes, Apple Books, and App Store purchases initiated by your child. You will be responsible for all charges to your account. Tap Next.*
- *8. Review the Terms and Conditions. Tap Agree.*

#### Take Control of your child's iPad Use With Screen Time

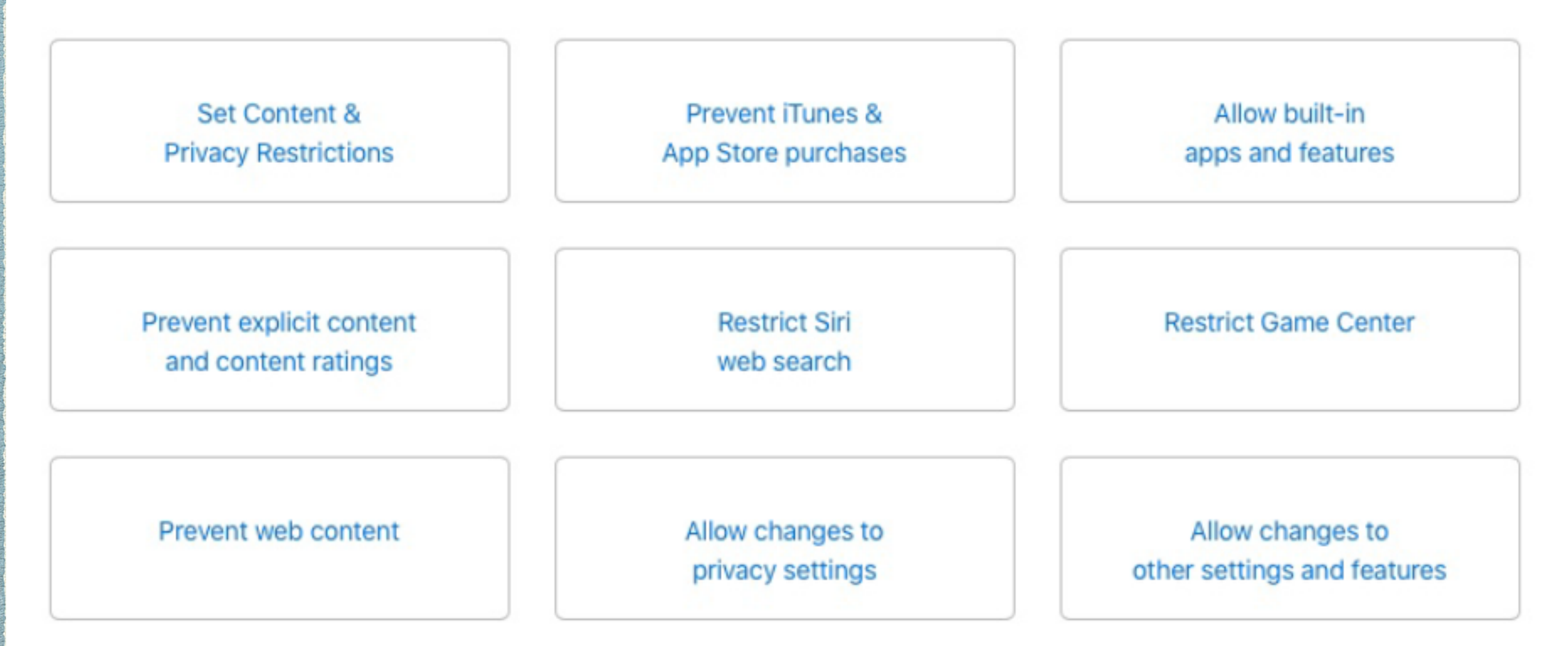

*With Content & Privacy Restrictions in Screen Time, you can block or limit specific apps and features on your child's device.*

## Prevent iTunes & A Purchases

*You can also prevent your child from being able to install or delete [apps, make](https://support.apple.com/kb/HT202023) 'in-app purchases', and more.*

## Control Built-in Apps & Features

*You can restrict the use of built-in apps or features. If you turn off an app or feature, it won't delete it, it's just temporarily hidden from your Home screen. For example, if you turn off Mail, the Mail app won't appear on your Home Screen until you turn it back on.*

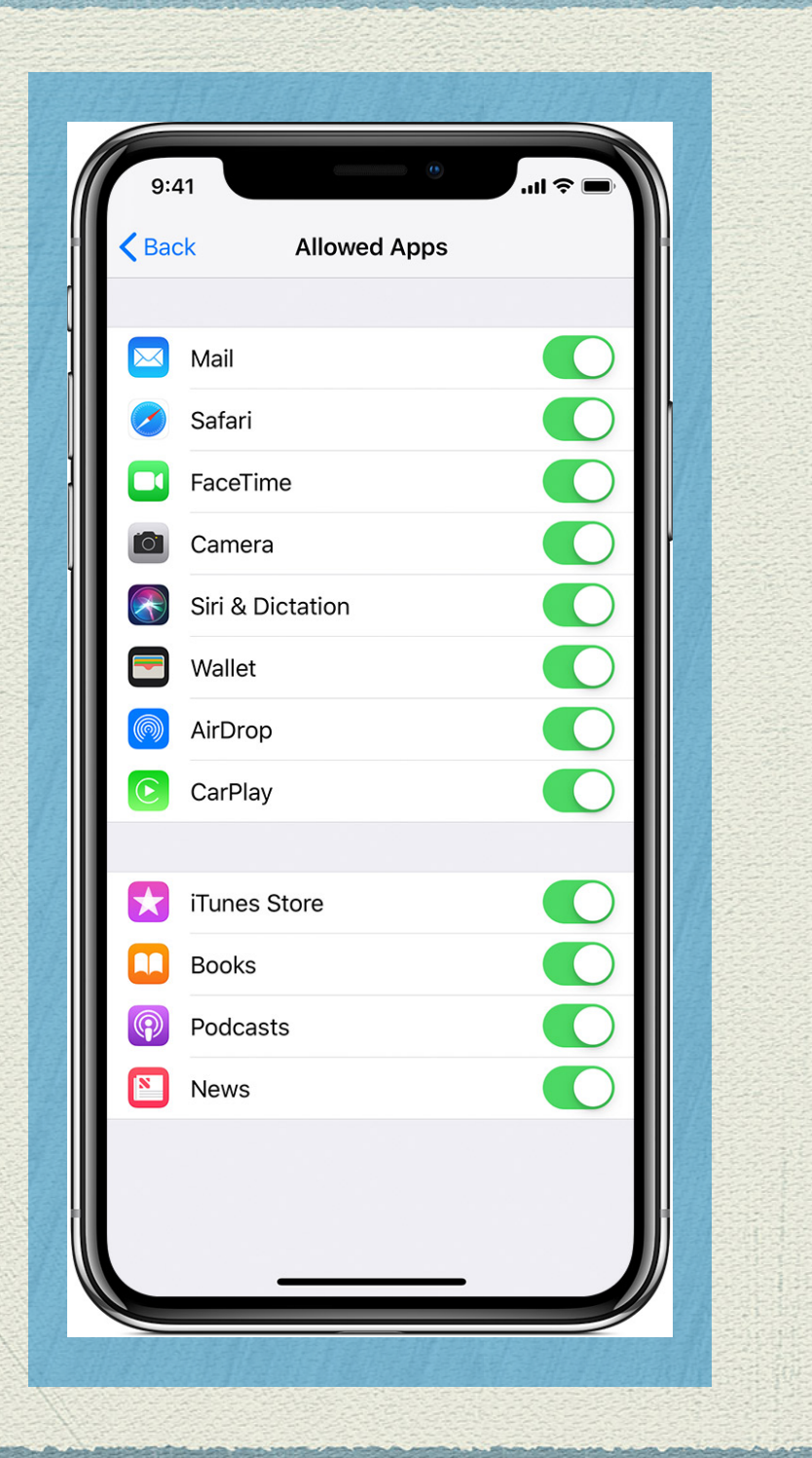

### Prevent Explicit Content & Content Ratings

#### *Prevent web content*

*iOS can automatically filter website content to limit access to adult content in Safari and apps on your Child's device. You can also add specific websites to an approved or blocked list, or you can limit access to only approved websites*

*You can also prevent the playback of music with explicit content and movies or TV shows with specific ratings. Apps also have ratings that can be configured using content restrictions.*

#### Using your child's device to setup Screen Time restrictions

*Set Content & Privacy Restrictions*

- *1. Go to Settings and tap Screen Time.*
- *2. Tap Continue, then choose "This is My iPad" or "This is My Child's iPad."*
	- *If you're the parent or guardian of your device and want to prevent another family member from changing your settings, tap Use Screen Time Passcode to create a passcode. Then re-enter the passcode to confirm.*
	- *If you're setting up Screen Time on your child's device, follow the prompts until you get to Parent Passcode and enter a passcode. Re-enter the passcode to confirm.*
- *3. Tap Content & Privacy Restrictions. If asked, enter your passcode, then turn on Content & Privacy.*
- *4. Warning: if you forget your Screen Time passcode, you need to erase your device then set it up as a new device to remove the passcode. Restoring your device from a backup won't remove your passcode.*

## Use Screen Time to see how your child uses their device!

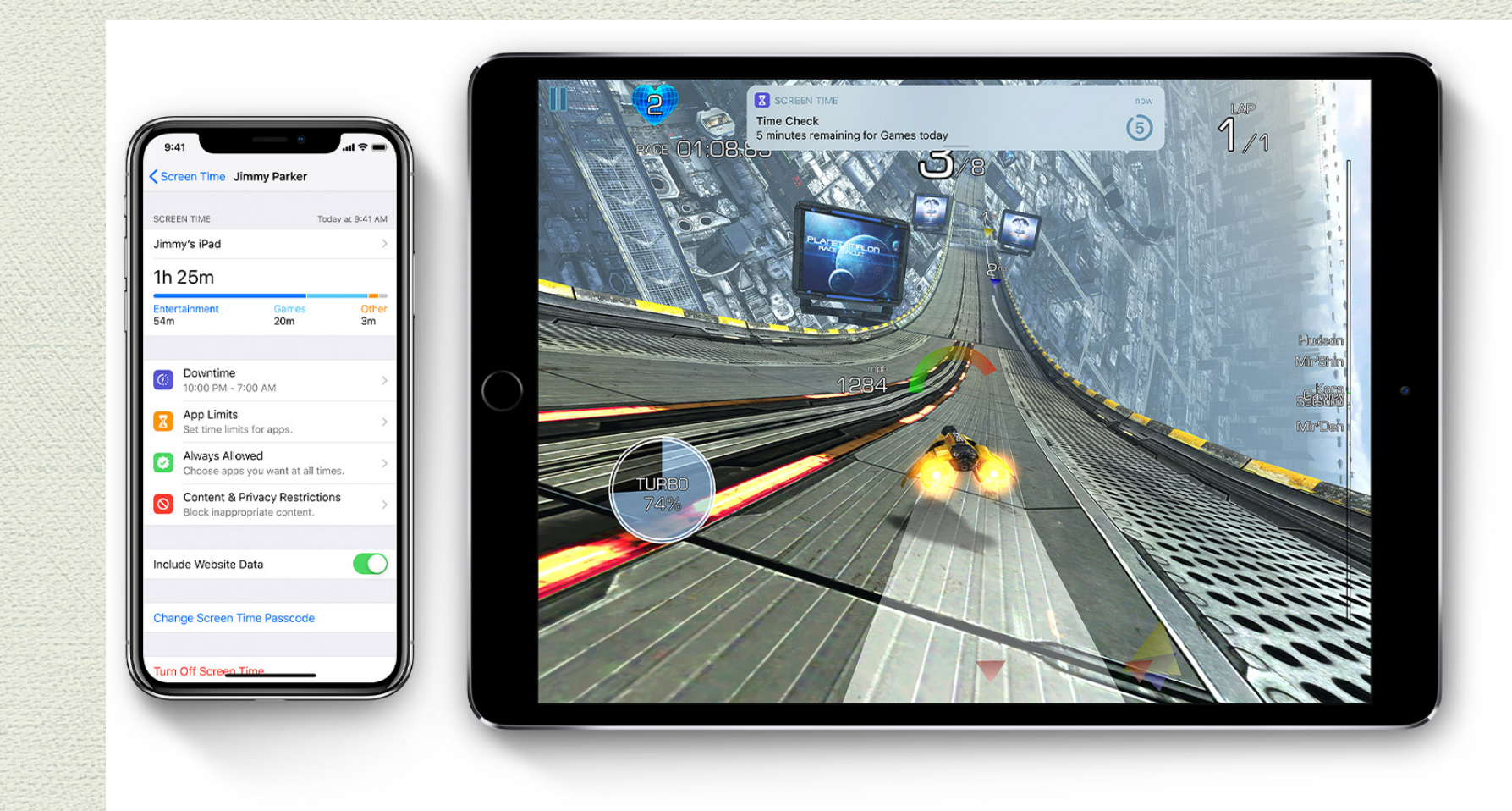

With Screen Time, you can access real-time reports about how much time your child spends on their iPhone and iPad, and set limits for what you want to manage. Allowing you to adjust settings accordingly.

#### Screen Time Features

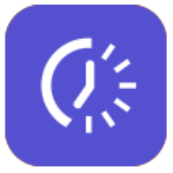

#### **Downtime**

Think of this as a nap for your screen time. When you schedule Downtime in Settings, only phone calls and apps that you choose to allow are available. Downtime applies to all of your Screen Time-enabled devices, and you get a reminder five minutes before it starts.

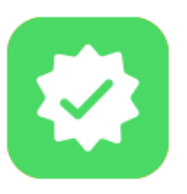

#### **Always Allowed**

You might want to access certain apps, even if it's Downtime or if you set the All Apps & Categories app limit. Phone, Messages, FaceTime, and Maps are Always Allowed by default, but you can remove them if you want.

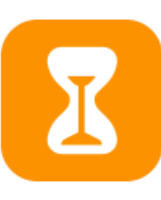

#### **App Limits**

You can set daily limits for app categories with App Limits. For example, you might want to see Productivity apps while you're at work, but not Social Networking or Games. App Limits refresh every day at midnight, and you can delete them any time.

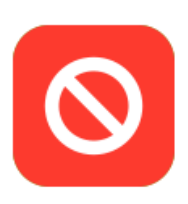

#### **Content & Privacy Restrictions**

You decide the type of content that appears on your device. Block inappropriate content, purchases, and downloads, and set your privacy settings with Content & Privacy Restrictions.

# Apple Information

Setting up Family Sharing https://support.apple.com/en-au/HT2 Configuring Screen Time *[https://support.apple.com/en-au/HT201304#privacy-settings](https://support.apple.com/en-au/HT201304)*

### If unsure of what to do!!!! Not Tech Savvy!

- *Please feel free to contact Horsham College Technical Support for assistance!*
- *Our IT Technician Carol will provide one-on-one support to assist you to set up your Childs iPad. Call 5381 7272 to arrange an appointment.*